# **ANYWHERE File Integrity Monitoring**

#### **[Armor Knowledge Base](http://100.64.215.25:8080/display/KBSS/Armor+Knowledge+Base)**

#### **Topics Discussed**

- [View FIM Data](#page-0-0)
- [Understand FIM Data](#page-0-1)
- [View Detailed FIM Data](#page-1-0)
- [Export FIM Data](#page-1-1)

To fully use this screen, you must add the following permission to your account:

• Read FIM

# <span id="page-0-0"></span>**View FIM Data**

1. In the Armor Management Portal (AMP), in the left-side navigation, click **Security**.

2. Click **File Integrity Monitoring**.

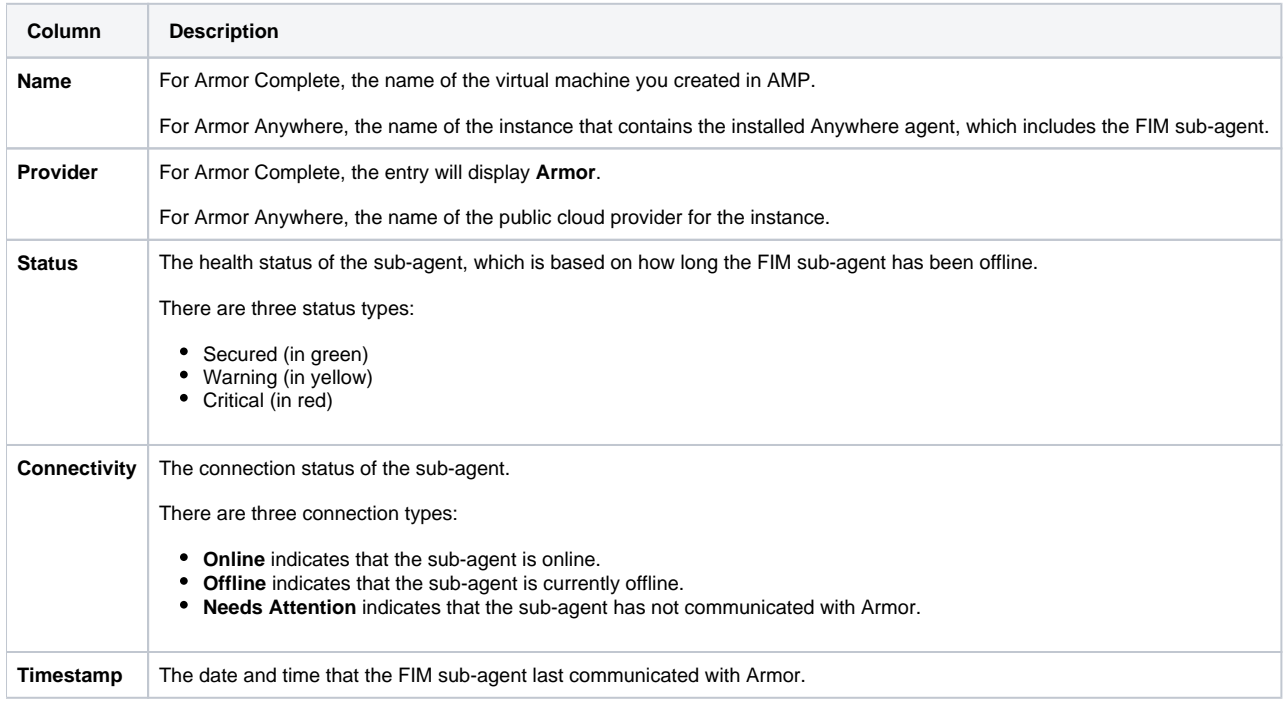

To learn how the overall FIM status is determined, see [Understand FIM data](#page-0-2).

# <span id="page-0-2"></span><span id="page-0-1"></span>**Understand FIM Data**

In the **File Integrity Monitoring** screen, the dashboard displays the various FIM statuses of your virtual machines (or hosts):

- **Green** indicates a virtual machine in a **Secured** FIM status.
- **Yellow** indicates a virtual machine in a **Warning** FIM status.
- **Red** indicates a virtual machine in a **Critical** FIM status.

Armor determines the status of **FIM** based on how long **FIM** has been offline.

If **FIM** is offline for 2 to 7 days, then the **FIM** status changes from **Secured** to **Warning**.

If **FIM** is offline for 8 days or more, then the **FIM** status changes from **Warning** to **Critical**.

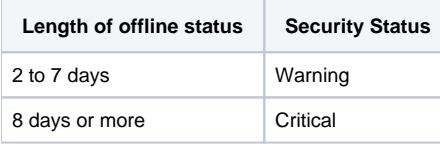

The overall status of your virtual machine is based on the individual status of your virtual machine's subcomponents, including **FIM**. Λ

## <span id="page-1-0"></span>**View Detailed FIM Data**

The **File Integrity Monitoring** details screen displays the changes that has been detected in certain files in your virtual machine. This screen only shows data for the last 90 days.

- 1. In the Armor Management Portal (AMP), in the left-side navigation, click **Security**.
- 2. Click **File Integrity Monitoring**.
- 3. Locate and select the desired virtual machine.

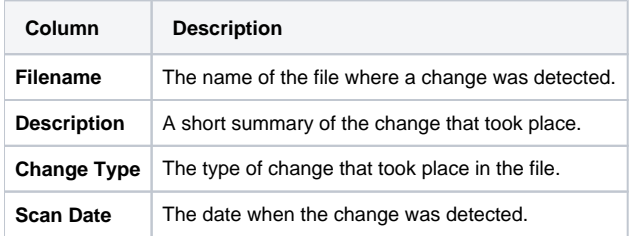

# <span id="page-1-1"></span>**Export FIM Data**

#### To export the data:

- 1. In the Armor Management Portal (AMP), in the left-side navigation, click **Security**.
- 2. Click **File Integrity Monitoring.**
- 3. (Optional) Use the filter function to customize the data displayed.
- 4. Below the table, click **CSV**. You have the option to export all the data (**All**) or only the data that appears on the current screen (**Current Set**).

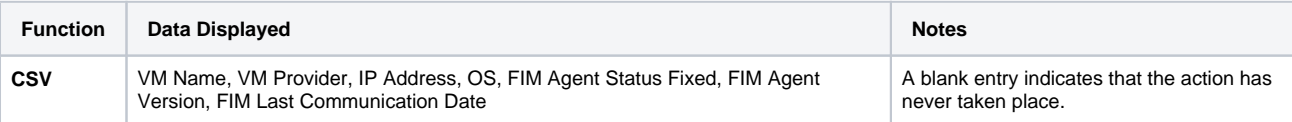

## **Troubleshooting**

Armor troubleshoots servers that contain **File Integrity Monitoring** sub-components in a **Warning** or **Critical** status. To troubleshoot with Armor, you must submit a support ticket.

- 1. In the Armor Management Portal (AMP), click **Support,** and then click **Tickets**.
- 2. Click **Create a Ticket**.
- 3. Select or search for the desired category for your ticket request type.
- 4. Complete the missing fields.
- a. In **Description**, enter useful details that can help Armor quickly troubleshoot the problem.
- 5. Click **Create**.
- 6. To view the status of your ticket, in the left-side navigation, click **Support**, and then click **Tickets**.

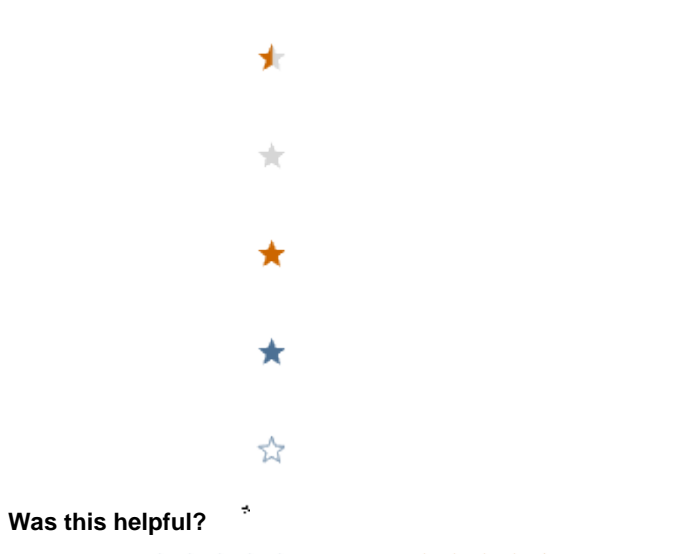

Your Rating: ☆☆☆☆☆☆ Results: ★★★★★ 14 rates